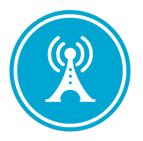

# VS GUI User Guide Addendum

Release 1.7.12 Update

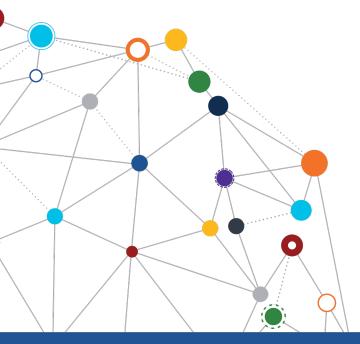

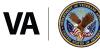

U.S. Department of Veterans Affairs Office of Information and Technology Enterprise Program Management Office

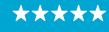

### OFFICE OF INFORMATION AND TECHNOLOGY

Enterprise Program Management Office

# **Revision History**

| Date       | Revision | Description                    | Author                          |
|------------|----------|--------------------------------|---------------------------------|
| 09/23/2021 | 1.1      | Document Reviewed and Approved | VSE PMO<br>Liberty IT Solutions |
| 09/23/2021 | 1.0      | Created Release Documentation  | VSE PMO<br>Liberty IT Solutions |

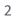

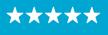

#### OFFICE OF INFORMATION AND TECHNOLOGY Enterprise Program Management Office

# **Table of Contents**

| 1 | Introduction                          |   |
|---|---------------------------------------|---|
|   | 1.1 Purpose                           | 4 |
|   | 1.2 Overview                          |   |
|   | 1.3 Disclaimers                       |   |
|   | 1.3.1 Software Disclaimers            |   |
|   | 1.3.2 Documentation Disclaimers       |   |
|   | 1.4 Project References                |   |
|   | 1.4.1 Information                     |   |
| 2 | System Summary                        | - |
| 3 |                                       |   |
|   | 3.1 Print a Patient's Medication List |   |
|   | 3.2 View Check-In Indicators          |   |

# **List of Figures**

| Figure 1: Click The "Medication" Button To View Patient's Medications | 6 |
|-----------------------------------------------------------------------|---|
| Figure 2: Patient's List Of Medication.                               | 7 |
| Figure 3: Check-In Patient                                            | 8 |
| Figure 4: Appointment Check In Window.                                | 8 |

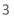

# **1** Introduction

Department of Veterans Affairs (VA) Veterans Health Information Systems and Technology Architecture (VistA) Scheduling Graphical User Interface (VS GUI) module is the Windows GUI version of the Patient Information Management System (PIMS) Scheduling module. It provides appointment management functions included in PIMS Scheduling, but with the added convenience and usability of a GUI.

#### 1.1 Purpose

The Veterans Health Administration (VHA) Office of Veterans Access to Care (OVAC) requested an enterprise enhancement for the VS package that supports COVID-19 response. The enhancement reduces operating costs for VHA and improves operational efficiencies, resulting in patient-centered access to care, coordinated care, increased customer satisfaction, and the reduction of excessive cycle/wait time for scheduling patients.

#### 1.2 Overview

VS GUI is a software module that allows schedulers to make appointments quickly by viewing multiple appointment request types and multiple clinics in one screen. A scheduler can easily view patient requests for service, find the next available open appointment, view the provider's availability in multiple clinics, and track a patient's appointment process. Refer to <u>System</u> <u>Summary</u> for a more detailed description of VS GUI functionality.

#### 1.3 Disclaimers

#### 1.3.1 Software Disclaimers

This software was developed at the Department of Veterans Affairs (VA) by employees of the Federal Government in the course of their official duties. Pursuant to title 17 Section 105 of the United States Code this software is not subject to copyright protection and is in the public domain. VA assumes no responsibility whatsoever for its use by other parties, and makes no guarantees, expressed or implied, about its quality, reliability, or any other characteristic. We would appreciate acknowledgement if the software is used. This software can be redistributed and/or modified freely if any derivative works bear some notice that they are derived from it, and any modified versions bear some notice that they have been modified.

### 1.3.2 Documentation Disclaimers

The appearance of external hyperlink references in this manual does not constitute endorsement by the Department of Veterans Affairs (VA) of this Web site or the information, products, or services contained therein. The VA does not exercise any editorial control over the information you may find at these locations. Such links are provided and are consistent with the stated purpose of the VA.

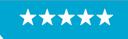

#### OFFICE OF INFORMATION AND TECHNOLOGY Enterprise Program Management Office

#### **1.4 Project References**

#### 1.4.1 Information

The VS GUI points of contact (POCs) include:

- » OVAC Program Office REDACTED
- » OIT VistA Scheduling Enhancement (VSE) Technical Manager REDACTED
- » OVAC Emerging Technologies Acting Legacy Program Manager REDACTED
- » OVAC Emerging Technologies VSE Subject Matter Expert (SME) REDACTED
- » OVAC Emerging Technologies VSE Subject Matter Expert (SME) REDACTED
- » OVAC Emerging Technologies VSE Subject Matter Expert (SME) REDACTED

#### **VSE** Resources

- » Veterans Health Administration (VHA) VSE SharePoint: REDACTED
- » VA Software Document Library (VDL) Scheduling (VSE manuals near the bottom):
- » National Return to Clinic (RTC) Order: REDACTED

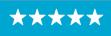

# 2 System Summary

The VSE project delivers a series of enhancements to legacy VistA Scheduling Version 5.3 via the VS GUI application.

This update is for the nationally released version 1.7.12, which includes VS GUI 1.7.12 and Emergency VistA patch SD\*5.3\*796. At time of publishing, install period is projected for October 2021.

VistA Scheduling (VS) Graphical User Interface (GUI) Release 1.7.12 and SD\*5.3\*796 delivers users several enhancements and defect corrections. The release corrects data causing errors in the Request Management (RM) grid, corrects Recall appointments mapped to the wrong provider, ensures that VVS links are cleared for VVS appointments canceled through VistA, stops the GUI from crashing if an appointment in an inactive clinic is selected, and corrects tabbing on the Make Appointment Request window so that the PID field is not skipped. This GUI version also adds the ability to print a medication list for a patient, displays check-in indicators in the check-in screen, and ensures "provider" and the provider's name are displayed in the "Requested By" and "Requestor" fields, respectively, for consult and procedure requests. Lastly, this release ensures that the PID for an appointment entered in VistA is set to the date the appointment is made.

New functionality is described in the following sections.

### 3 Key Feature Update in Version 1.7.12

#### 3.1 Print a Patient's Medication List

This release introduces the ability to print a medication list for a patient. To print a patient's medication list, first bring the patient into context, then click on "Medication" button in the Tools section of the ribbon bar. The PDF version of patient's list of medication will open in your default PDF Viewer.

| S Special Need View Patient Medications Preferences | Image: Checkin Step Image: Checkin Step Image: Ch |                             | Print<br>Export<br>Reload<br>Query<br>Medication | User<br>Preferences | VS GUI Keyboard Sh<br>VS GUI Resources<br>Contact VSE Program<br>Veterans Crisis Line -<br>VA Enterprise Service |
|-----------------------------------------------------|----------------------------------------------------------------------------------------------------|-----------------------------|--------------------------------------------------|---------------------|----------------------------------------------------------------------------------------------------|
|                                                     | \$                                                                                                    | Special Need View Patient M | ledications                                      | Preferences         |                                                                                                    |

Figure 1: Click The "Medication" Button To View Patient's Medications.

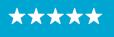

OFFICE OF INFORMATION AND TECHNOLOGY

Enterprise Program Management Office

|     | Edit View Sign Window Help                                                         |                      |                  |                        |                   |                          |   |   |            |                                                                  | $\sim$ |
|-----|------------------------------------------------------------------------------------|----------------------|------------------|------------------------|-------------------|--------------------------|---|---|------------|------------------------------------------------------------------|--------|
| lor | me Tools MedList637674775                                                          | ×                    |                  |                        |                   |                          |   |   |            |                                                                  | ?      |
| Ð   | ☆ 🖶 🖂 🔍 🗇 🕓                                                                        | 1 / 3                |                  | ▶ 🖑 C                  | ) (+) 5           | 5% 🔻                     | € | ↓ | F          | D Dru                                                            |        |
|     |                                                                                    |                      |                  |                        |                   |                          |   | ^ | Sea        | arch tools                                                       |        |
|     |                                                                                    |                      |                  |                        |                   |                          |   | u | Þ          | Comment                                                          |        |
|     | Medicati                                                                           | ions for CH          | IOA <sup>-</sup> | г                      |                   |                          |   |   | <u>l</u> u | , Fill & Sign                                                    |        |
|     | Name                                                                               | Medication Id        | Route            | Schedule Infusion Rate | Refills Remaining | Stop Date                |   |   |            |                                                                  |        |
|     | CHOLECALCIFEROL (VIT D3) 1,000UNIT TAB                                             | 3492925R             | PO               |                        | 3                 | 1/27/2019                |   |   | ~          | More Tools                                                       |        |
|     | ALBUTEROL 100/IPRATRO 20MCG 120D PO INHL                                           | 3491665R             | PO               |                        | 11                | 1/25/2019                |   |   |            |                                                                  |        |
|     | ALBUTEROL 90MCG (CFC-F) 200D ORAL INHL                                             | 3491666R             | PO               |                        | 11                | 1/25/2019                |   |   |            |                                                                  |        |
|     | BUDESONIDE 160/FORMOTER 4.5MCG 120D INH                                            | 3491667R             | PO               |                        | 11                | 1/25/2019                |   |   |            |                                                                  |        |
|     | CHOLECALCIFEROL (VIT D3) 1,000UNIT TAB                                             | 3491668R             | PO               |                        | 3                 | 1/25/2019                |   |   |            |                                                                  |        |
|     | CYCLOBENZAPRINE HCL 10MG TAB                                                       | 3491669R             | PO               |                        | 4                 | 1/25/2019                |   |   |            |                                                                  |        |
|     | LEVOTHYROXINE NA (SYNTHROID) 0.025MG TAB                                           | 3492047R             | PO               |                        | 1                 | 1/25/2019                |   |   |            |                                                                  |        |
|     | LEVOTHYROXINE NA (SYNTHROID) 0.025MG TAB                                           | 3270898R             | PO               |                        | 0                 | 11/19/2017               |   |   |            |                                                                  |        |
|     | ALBUTEROL 100/IPRATRO 20MCG 120D PO INHL                                           | 3265998R             | PO               |                        | 10                | 11/10/2017               |   | • |            |                                                                  |        |
|     | ALBUTEROL 90MCG (CFC-F) 200D ORAL INHL                                             | 3265999R             | PO               |                        | 9                 | 11/10/2017               |   |   |            |                                                                  |        |
|     | BUDESONIDE 160/FORMOTER 4.5MCG 120D INH                                            | 3266000R<br>3266001R | PO<br>PO         |                        | 10<br>2           | 11/10/2017<br>11/10/2017 |   |   |            |                                                                  |        |
|     | CHOLECALCIFEROL (VIT D3) 1,000UNIT TAB<br>CYCLOBENZAPRINE HCL 10MG TAB             | 3266001R<br>3266002R | PO               |                        | 3                 | 11/10/2017               |   |   |            |                                                                  |        |
|     | ALBUTEROL 100/IPRATRO 20MCG 120D PO INHL                                           | 3174533R             | PO               |                        |                   | 5/14/2017                |   |   |            |                                                                  |        |
|     | ALBUTEROL 100/FRATRO 200/CG 1200 FO INHL<br>ALBUTEROL 90MCG (CFC-F) 200D ORAL INHL | 3174535R<br>3174534R | PO               |                        |                   | 5/14/2017                |   |   |            |                                                                  |        |
|     | BUDESONIDE 160/FORMOTER 4.5MCG 120D INH                                            | 3174535R             | PO               |                        | 10                | 5/14/2017                |   |   |            |                                                                  |        |
|     | CHOLECALCIFEROL (VIT D3) 1,000UNIT TAB                                             | 3120370R             | PO               |                        | 3                 | 2/9/2017                 |   |   |            |                                                                  |        |
|     | COLON ELECTROLYTE LAVAGE PWD FOR SOLN                                              | 3120371R             | PO               |                        |                   | 2/9/2017                 |   |   |            |                                                                  |        |
|     | DEXTRAN 70/HYPROMELLOSE 0.3% OPH SOLN                                              | 3120372R             | PO               |                        |                   | 2/9/2017                 |   |   |            |                                                                  |        |
|     | PREDNISONE 20MG TAB                                                                | 3294342R             | PO               |                        | 0                 | 2/5/2017                 |   |   |            |                                                                  |        |
|     |                                                                                    |                      |                  |                        |                   |                          |   | J | Cor        | nvert, edit and e-sign<br>forms & agreements<br>Free 7-Day Trial |        |

Figure 2: Patient's List Of Medication.

#### 3.2 View Check-In Indicators

As the continued effort to improve veteran check-in experience, this release introduces the ability to view check-in indicators. To view check-in indicators, on the Pending Appointments section of the ribbon bar, right-click the appointment you are checking in and select "Check In Patient." The Appointment Check In window will display.

7

 $\star\star\star\star$ 

OFFICE OF INFORMATION AND TECHNOLOGY

Enterprise Program Management Office

| <b>(3)</b>         |             |                         |              |         |                           |                |          |              |         |        |                        |          |            |                |    |
|--------------------|-------------|-------------------------|--------------|---------|---------------------------|----------------|----------|--------------|---------|--------|------------------------|----------|------------|----------------|----|
| Tasks              | System      | Reports                 |              |         |                           |                |          |              |         |        |                        |          |            |                |    |
| Name: CHOAT        |             |                         | De: NSC VE   | TERAN   | DOB:                      |                | New Req. | Date         | T       | Clinic | र्ज Stat               | tus      | 7          | Checkin Step   | T  |
| Gender: M<br>Ward: |             | Street Add<br>Svc Conne |              |         | City/State:<br>Sc Percent |                |          | Sep 17, 2021 | 1@12:30 | СНА    |                        | ACTION . | TAKEN/TODA | Y              |    |
| PCP:               |             | MHP:                    |              |         |                           | (444) 444-4444 |          |              |         |        | Edit Appointment       |          |            |                |    |
| Search Patients    | CHOAT, GONZ | ZALO C                  |              |         | Refresh                   | Clear          |          |              |         |        | View Appointment       |          |            |                | -  |
|                    |             | Cal                     | ect Patient  |         |                           |                | Actions  |              |         |        | Cancel Appointment     |          |            |                |    |
|                    |             | 261                     | ect Patient  |         |                           |                | Actions  |              |         |        | Check In Patient       | ents     |            |                |    |
| REQUEST T          | WAIT TIME A | All Days 🔹              | COVID PRIC   | DRITY T | PATIENT NA                | AME            |          | T            | SSN     | _      | Undo Check In Patient  | MRTC     | SCVISIT T  | TELEPHONE      | PR |
| PtCSch             | 1051        |                         |              |         | CHOAT                     |                |          |              |         |        |                        |          |            | (444) 444-4444 | GF |
|                    |             |                         |              |         |                           |                |          |              |         |        | Check Out Patient      |          |            |                |    |
|                    |             |                         |              |         |                           |                |          |              |         |        | Undo Check Out Patient |          |            |                |    |
| H • • •            |             |                         |              |         |                           |                |          |              |         |        | Mark as No Show        |          |            |                |    |
|                    | 1           |                         |              |         |                           |                | 1        |              |         |        | Undo NoShow            |          |            |                |    |
| -                  |             | Sep                     | tember - 202 | 21      |                           | +              | Schedule | S            |         |        |                        |          |            |                | _  |
| Sun                | Mon         | Tue                     | Wed          | Thu     | Fri                       | Sat            |          |              |         |        | Expand Entry           |          |            |                |    |
| 29                 | 30          | 31                      | 1            | 2       | 3                         | 4              |          |              |         |        | Print Pending          |          |            |                |    |
| 5                  | 6           | 7                       | 8            | 9       | 10                        | 11             |          |              |         |        |                        |          |            |                |    |
| 12                 | 13          | 14                      | 15           | 16      | 17                        |                |          |              |         |        |                        |          |            |                |    |
| 19                 | 20          | 21                      | 22           | 23      | 24                        | 25             |          |              |         |        |                        |          |            |                |    |
| 26                 | 27          | 28                      | 29           | 30      | 1                         | 2              |          |              |         |        |                        |          |            |                |    |
| 3                  | 4           | 5                       | б            | 7       | 8                         | 9              |          |              |         |        |                        |          |            |                |    |

Figure 3: Check-In Patient.

The Appointment Check In window displays insurance status—"Compliant" or "Not Compliant", to indicate whether insurance updates are needed. The Appointment Check In window also displays Pre Check-In and E Check-In status.

**Note**: At time of release, Pre Check-In and E Check-in status will display as "NOT STARTED" for patients at all sites except those participating in the pilot e-check-in program.

| Appointment   | Check In X                |
|---------------|---------------------------|
| Patient Name: | CHOAT                     |
| CheckIn Time: | 09/17/2021 🔳 @ 12:15:56 🔳 |
| Insurance:    | NOT COMPLIANT             |
| Pre Checkln:  | NOT STARTED               |
| E Checkln:    | NOT STARTED               |
|               | OK Cancel                 |

Figure 4: Appointment Check In Window.

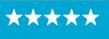